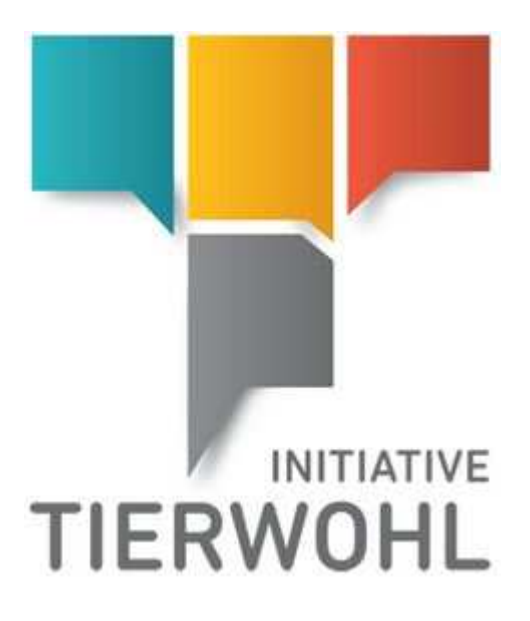

# **Generation and transfer of movement data abattoirs (Pig)**

**In 5 steps to the finished interface file** 

bfs finance GmbH Version 6.0 16th of November 2022

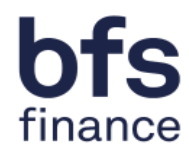

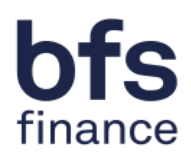

## **Table of Content**

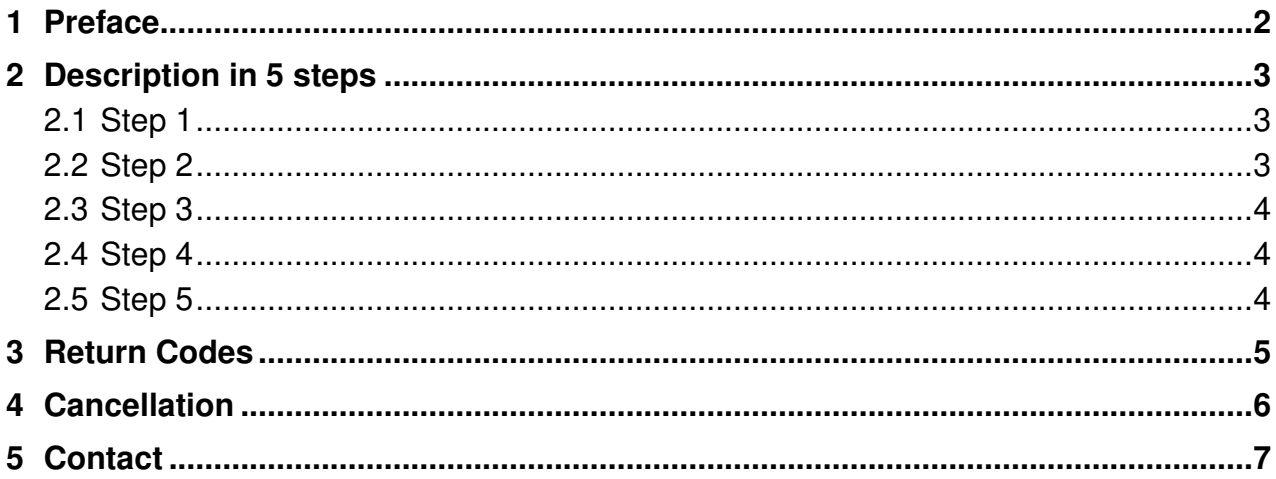

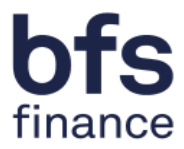

## **1 Preface**

With this document, we would like to make it easier for you to use the CSV interface for reporting the **movement data abattoir pig** for the Animal Welfare Initiative. In addition to these instructions, you will receive an Excel template and a CSV sample file to generate the interface file yourself with little effort. Simply proceed according to the following 5 steps.

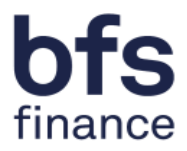

## **2 Description in 5 steps**

#### **2.1 Step 1**

Open the file TWS\_V01\_MOVEMENTDATA-ABBATOIR.xlsx in Microsoft Excel. In the top line you will find helpful comments that can be displayed by moving the curser over the "red corners".

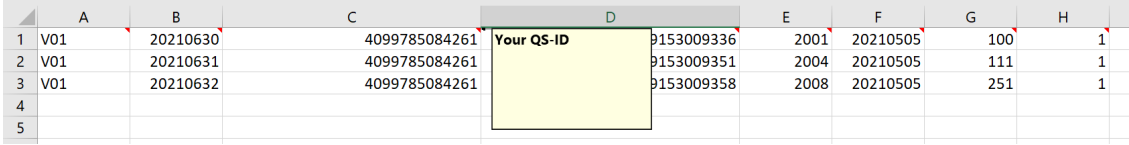

Figure 1: Edit interface file (EXCEL)

#### **2.2 Step 2**

Enter the transaction data for the interface in the Excel-table. Observe the notes in the comments during entering the data.

**Column A** always contains the constant V01 - every transfer line begins with it. If an incorrect value is entered there, the font in the affected field in the template turns red.

**Column B** contains the date of file creation in the format YYYYMMDD - it is automatically filled with the current date in the template  $\Gamma$  Excel function = TODAY() 1.

**Column C** always contains the QS ID (as abattoir).

**Column D** contains the VVVO number of the livestock owner for which you want to report slaughtered animals.

**Column E** contains the production scope of the animals for the reporting.

**Column F** contains the slaughter date of these animals in the format YYYYMMDD.

**Column G** contains the number of animals slaughtered for the reporting.

**Column H** contains the value 1 for regular messages. If you want to report a cancellation, the value 2 must be transmitted here and a reason for cancellation must be entered in column I. Deviations are also highlighted in red.

**Column I** serves as a free text field for optional comments and as a mandatory field for cancellations to the individual quantity notifications.

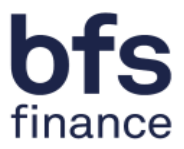

### **2.3 Step 3**

If you have created the rows for all quantities that you want to transfer in the current report, you must save the file as follows: Select **File** at the top left and in the submenu **Save as**.

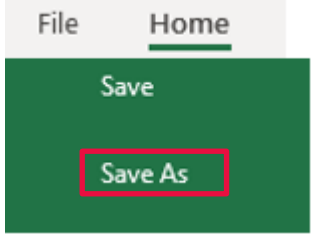

Figure 2: Save data set (1)

In the window that now opens, first select the file type **CSV (Comma delimited).** 

```
Save as type: CSV (Comma delimited)
```
Figure 3: Save data set (2)

Then enter the correct **file name**. This can be found in the interface description - the sender ID is your QS ID (as abattoir).Now click on **Save** - the file is saved.

#### **2.4 Step 4**

You can now easily and conveniently transfer the CSV file created to us via SFTP. You will receive the access data for the SFTP server as soon as we have received a test file from you by e-mail, which we have been able to test successfully against the interface specification. In addition, a brief instruction on how to set up the SFTP access is also enclosed with this mail.

**Note:** You should not make any more adjustments in the CSV file with Microsoft Excel before the transfer, as some values may not be saved correctly afterwards (e.g. the QS-ID and the VVVO number are saved as exponent values). If in doubt, create the CSV file again from the XLSX template (Excel template).

### **2.5 Step 5**

For the next transfer, please use the XLSX template (Excel template) and not the CSV file already created. Afterwards, you can always proceed as already described in steps 1 to 4.

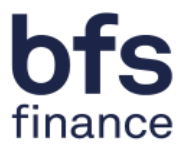

# **3 Return Codes**

When importing your data via FTP server, return codes are generated that give you feedback on the status of your interface file. In the event of error messages, you can use Table 1 as a guide to subsequently adjust your interface file.

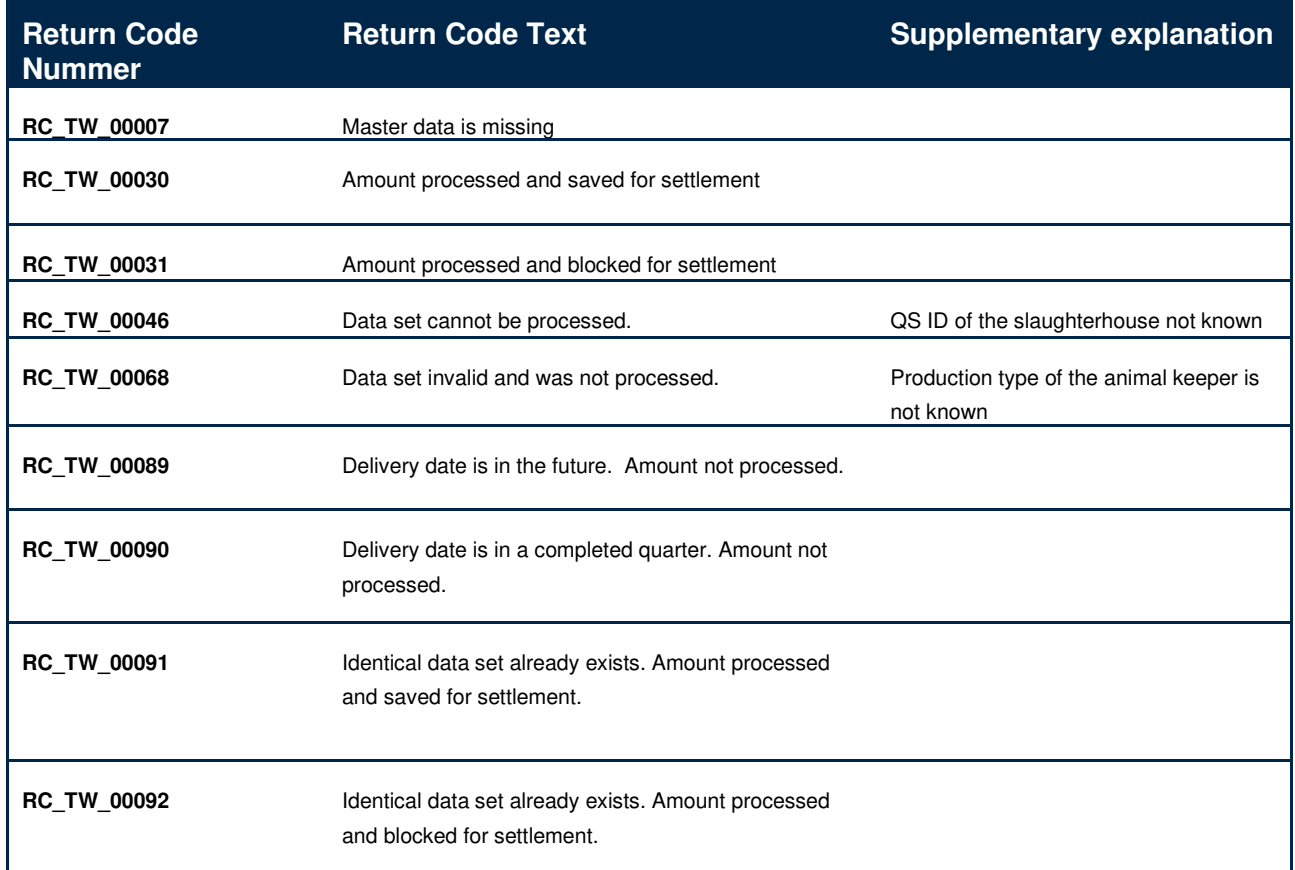

Table 1: Return Codes

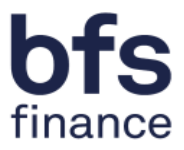

# **4 Cancellation**

The cancellation booking is prepared with the original data of the original message (Figure 4) like a regular quantity message according to the interface description (Table 2).

For a cancellation, the value **2** is now entered in the field specification (Figure 5). The number "2" =equals the code number for cancellation booking.

The reason for the cancellation **must** be entered in the field specification "Comment field".

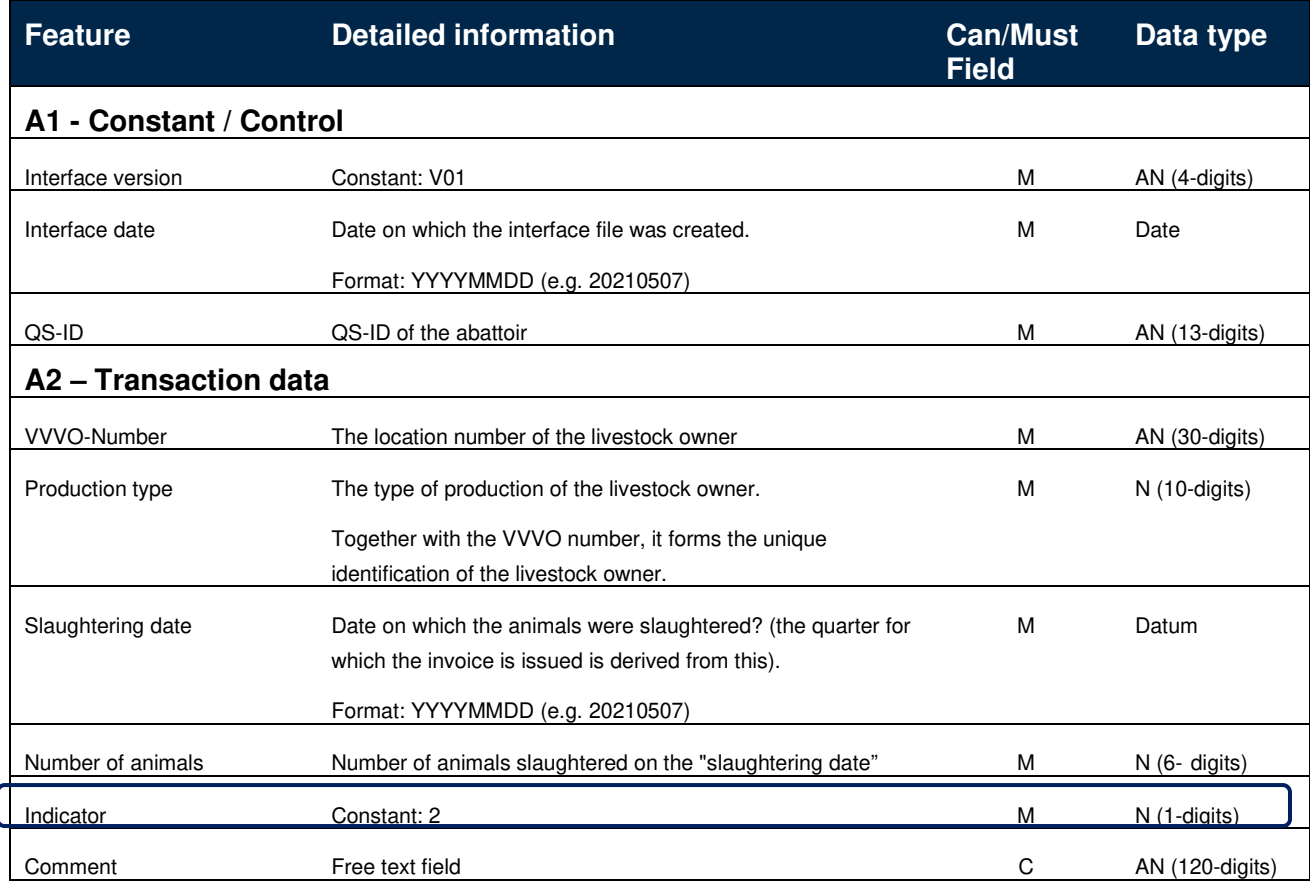

Table 2: Interface definition for automatic submission of quantity data

 $\overline{\mathbf{1}}$ 

V01;20210507;4099785084262;276059153009336;2001;20150610;200;1;

V01;20210507;4099785084262;276059153009351;2004;20150610;500;1;

V01;20210507;4099785084262;276059153009358;2008;20150609;1000;1;

#### Figure 4: Original data from the already transferred data set

V01;20210507;123ABC456;1234ACF123456;2004;20141212;19;2;Reason for Cancellation

∧

 $\overline{\mathbf{2}}$ 

 $\overline{\mathbf{3}}$ 

Figure 5: New data record for the cancellation booking

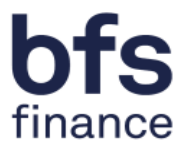

# **5 Contact**

If you have any questions regarding the use of BeVision or of the interface, please contact us:

#### **Animal Welfare Clearing House:**

Hotline: +49 (0)5241 / 80-43333 E-Mail: initiative-tierwohl@bertelsmann.de

For technical queries on the subject of animal welfare, please contact the supporting organisation directly:

#### **Animal Welfare Initiative**

Phone: +49 (0) 228 / 336485-0 Fax:  $+49(0)228/336485-55$ E-Mail: anfragen@initiative-tierwohl.de Homepage: www.initiative-tierwohl.de

© Copyright BFS finance GmbH. All rights reserved. All contents (texts, images, graphics) of this manual are subject to copyright protection and other protective laws. The legal protection also applies to databases and similar facilities. The contents may only be freely used for the intended retrieval on the Internet and may not be reproduced, distributed, modified or made accessible to third parties in any form outside the limits of copyright law without the written consent of BFS finance GmbH. Some images in this manual also contain images that are subject to the copyright of third parties. Unless otherwise indicated, all trademarks of BFS finance GmbH are protected by trademark law. The information in this publication has been compiled with the greatest care. However, no guarantee can be given for its usability, correctness and completeness. BFS finance GmbH accepts no liability for damages that may arise from the use of the information. Information contained in this documentation may be changed and supplemented in the course of further technical development without prior notice.